# **Creating a Wilma account with a key code guardians**

## **Step 1 Go to the Internet address https://sauvo.inschool.fi/connect**

Fill in the email adress you want to use when accessing Wilma. The email address will be your user name. Click on Send message.

#### **Step 2 Verification message**

Log in to your email and open the message from Wilma. Click on the link in the message or copy the link and paste it into your browser.

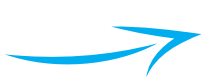

#### Visma InCommunity Oy / multi Your new username will be the same as your e-mail address Enter here the e-mail address you want to use as your username. A verification message will be sent to this address. \*E-mail ella.exampler@mail.com

This is a verification message from Wilma to make sure this e-mail address is correct. New le has been created in Wilma. This e-mail address was entered as the e-mail address of

Send message

There is a link to Wilma below. Go to this page and follow the orders to complete your registration

http://localhost/c/a47724f21d1143be1b6236bfd35351f4

a key code, for example ABCDE-12345-EDCBA-67890

If you have a key code, fill it in and move to the next step

● one or several Wilma accounts

I have...

Key codes

You can remove this message, if you have not created new Wilma username for yourself.

#### **Step 3 Type in the key code**

Log in to your email and open the message from Wilma. Click on the link in the message or copy the link and paste it into your browser.

# **Step 4 Social security number or date of birth**

Fill in the information, either the social security number or date of birth. The social security number should be given in the format of 150699-1234, or 150600A1234 (those born in the 21st century), date of birth in the format dd.mm.yyyy

#### **Step 5 Your name**

Fill in your name, not your child's name!

#### **Step 6 New password**

A password of at least 8 characters is needed, and it should contain at least three of the following: Capital letters, lower-case letters, numbers or special characters.

### **Step 7 Confirmation**

If everything is correct, you may proceed by clicking Create username

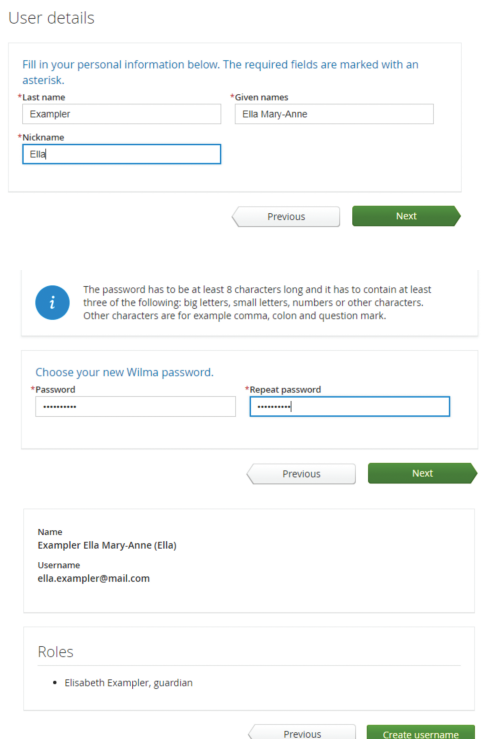

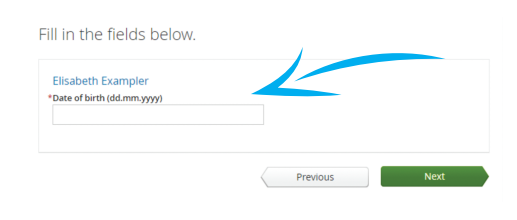

and a series of the series of the series of the series of the series of the series of the series of the series of the series of the series of the series of the series of the series of the series of the series of the series